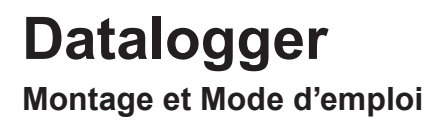

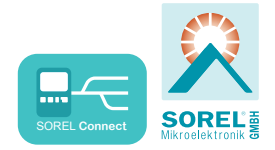

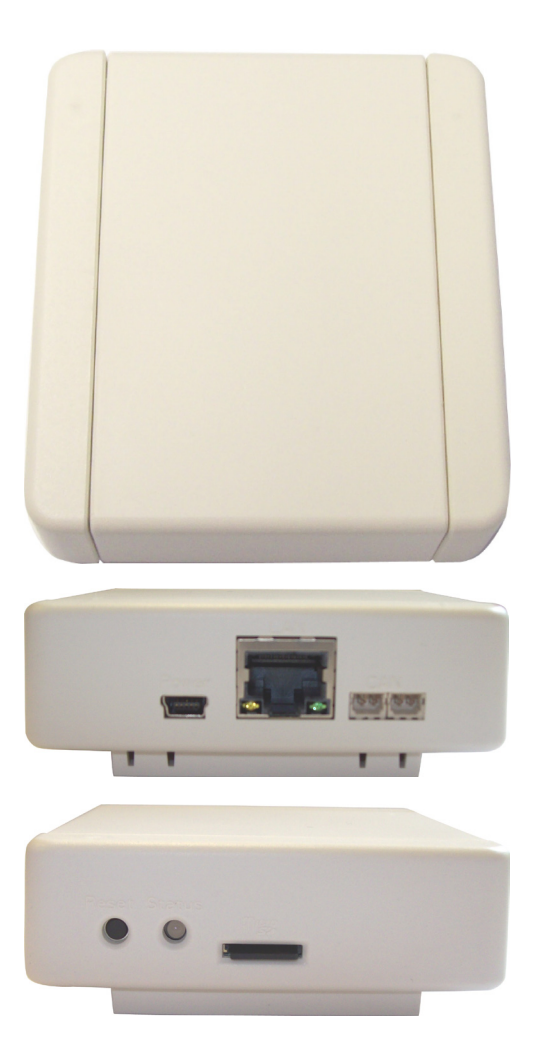

**Pour le montage, la mise en service et le fonctionnement, lisez attentivement**

# **Description**

### **1.1. - Données techniques**

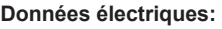

Protection **IP20** 

#### **Autres caractéristiques et dimensions:**

**la conception du matériel du matériel du matérieur du position du montage mural ou en le position du montage mural ou en du montage mural ou en du montage mural ou en du montage mural ou en du montage mural ou en du monta** 

#### **Conditions ambiantes:**

Option d'installation<br>
Dimensions hors tout<br>
T5 mm x 80 mm x 25 mm Dimensions hors tout 75 mm x 80 mm x 25 mm<br>1 FD de couleur pour le 2 LED de couleur pour le contrôle de la fonction

Température ambiante Pour la fonction de la commande  $0^{\circ}C... 40^{\circ}C$ <br>
pendant le transport/stockage  $0^{\circ}C... 60^{\circ}C$ pendant le transport/stockage Humidité<br>Pour la fonction de la commande pendant le transport/stockage

**Autres caractéristiques:**

max. 85 % rel. Humidité à 25 °C<br>sans condensation

 Reset-Taste Mikro-Carte SD Interface: Ethernet Port 10/100 CAN-Bus Alimentation: example and the Plug-in 100-240VAC Output 5VDC 1A sur Mini USB

#### **1.2. - Compris dans la livraison**

- **Datalogger**
- Support mural
- Micro carte SD
- **Alimentation**
- CAN câble de connexion 1m
- 2x CAN de terminaison
- Mode d'emploi Datalogger et SOREL Connect

### **1.3. - Élimination et polluants**

Le dispositif est conforme à la directive RoHS 2011/65/UE européen sur la limitation de l'utilisation de certaines substances dangereuses dans les équipements électriques et électroniques.

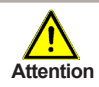

Pour éliminer l'appareil ne pas le jeter dans les ordures ménagères. Jeter l'unité seulement dans une collecte appropriée ou le renvoyer au vendeur ou fabricant.

# **Installation**

## **1.4. - Montage mural**

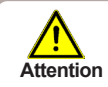

Installez l'enregistreur de données que dans les zones arides et dans les conditions ambiantes décrites à la rubrique "1.1. Section Spécifications " de la description suivante.

#### **C.1.4.1**

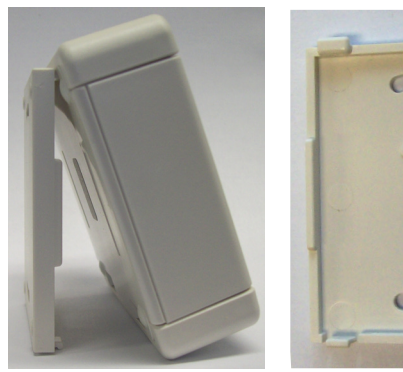

**C.1.4.2**

- 1. Retirez soigneusement le boitier de l'arrière à l'avant et mettre de côté.
- 2. Mettre en position l'arrière et marquez les 2 trous de montage. Assurez-vous que la surface du mur soit aussi plate que possible de sorte que le boitier ne se déforme pas lors du visage.
- 3. Utilisez une mèche de 6 pour percer les 2 trous et placez les chevilles.
- 4. Placez la partie avant sur la partie murale.

#### **1.5. - Indicateurs et connecteurs**

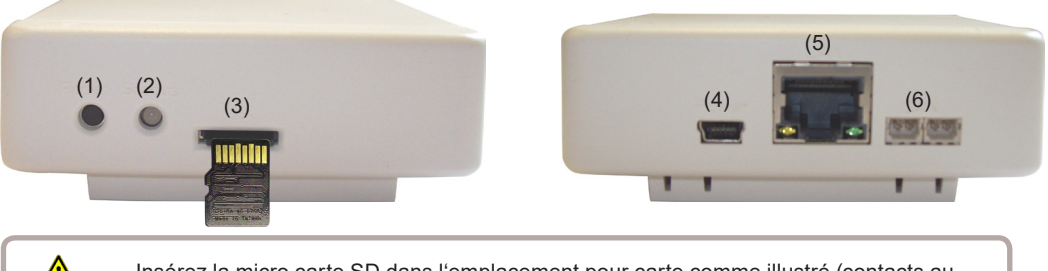

**Attention** dessus).

Insérez la micro carte SD dans l'emplacement pour carte comme illustré (contacts au

- (1) Bouton 'reset'
- $(2)$  Contrôle de function 2 LED de couleurs<br> $(3)$  Slot mini carte SD
- Slot mini carte SD
- (4) Prise alimentation
	- (5) Ethernet
- $(6)$  CAN Bus  $(2x)$

### **1.6. - Raccordement électrique**

Connectez l'enregistreur de données avec l'adaptateur secteur fourni et le brancher sur la prise alors. L'enregistreur de données démarre automatiquement.

#### **1.7. - Status-LED**

L'état du fontionnement du Datalogger est affiché avec le 2-LED de couleur

LED s'allume vert: Carte SD en ordre und CAN-Bus disponible LED s'allume rouge: Carte SD n'est pas en ordre LED clignote rouge: CAN-Bus n'est pas en ordre

# **1.8. - Bouton 'reset'**

Redémarrage enrégisteur de données : **pressez et tenez enfoncé pendant 5 secondes le bouton 'reset'. Installer mise à jour : c'est une fonction speciale(mise à jour logiciel). SVP ne mettez la mise à jour en marche qu'à la demande du fabricant !**

- 1. Copiez dossier firmware.bin directement sur la carte SD, car il est possible que ce dossier ne soit pas sauvegardé dans un dossier temporaire.
- 2. Introduisez la carte SD dans son logement dans l'enrégistreur de données.
- 3. Redémarrez enrégistreur de données en pressant et en tenant enfoncé le bouton 'reset' jusqu'à ce que le LED clignote rapidement en alternant rouge et jaune.
- 4. Après l'installation complète de la mise à jour le LED change en vert constant et l'enrégistreur de données fonctionnera avec le logiciel remis à jour.

### **1.9. - Micro carte SD**

Toutes les données sont stockées sur la carte micro SD. De la carte SD, une mise à jour du firmware peut également être chargé en tant que de besoin. Voir 1.8. Bouton 'reset'.

### **1.10. - Liaison Ethernet**

Connectez l'enregistreur de données avec un câble Ethernet à un port disponible sur votre routeur ou commutateur réseau. L'enregistreur de données est automatiquement attribué une adresse IP si votre réseau routeur est défini comme un serveur DHCP. Si DHCP est désactivé sur le réseau, une adresse IP doit être attribuée manuellement. S'il vous plaît se référer au manuel d'instructions de votre routeur.

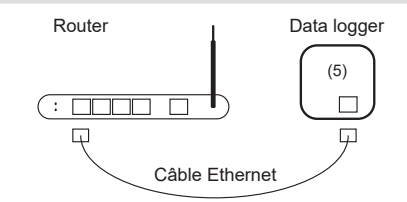

### **1.11. - CAN bus**

Sur les CAN-Bus on peut connecter 2 ou plusieurs Régulateur ensemble ou aussi avec un Datalogger et échanger les données entre elles.

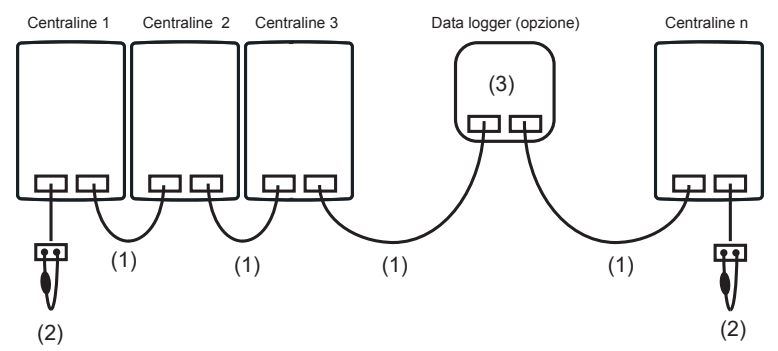

Les contrôleurs sont au câble de bus CAN (1) connectés en série. Le premier et le dernier dans ce circuit de régulation de la série doit être fournie avec une résistance de terminaison (2).

#### **La connexion des deux connecteurs CAN est arbitraire.**

Les fonctions CAN disponibles dépendent du type de contrôleur et la version du logiciel utilisé et les instructions de service se réfèrent.

# **1.12. - Connectez enregistreur de données sur Internet**

1. Connectez l'enregistreur de données au routeur via un câble Ethernet (voir 1.10.) Si votre routeur est configuré comme un serveur DHCP, le routeur va générer automatiquement une adresse IP de l'enregistreur de données. Pour de l'aide, s'il vous plaît consulter le manuel de votre routeur.

Router **Data** logger  $\sigma$  and  $\sigma$  and  $\sigma$ (5) Ethernet-Kabel

2. Connect data logger to controller by CAN bus cable. After that the data logger can be configured via the controller menu.

3. Recherche de l'adresse MAC de l'enregistreur de données, vous le trouverez soit sur le fond de l'enregistreur de données ou dans le menu de commande **> Fonction spéciale > Réseau > Ethernet.**

Exemple: Adresse MAC est 02-50-C2-DB-7F-FF

DB7FFF (sans "-") est l'adresse Nabto pour le contrôleur.

4. Entrez l'adresse de votre enregistreur de données dans le navigateur ou dans l'application. Le format classique est Nabto://XXXXXX.sorel-connect.net.

Replacez les XXXXXX par le code à 6 chiffres de l'adresse MAC comme décrit en 3.

b) Connectez-vous avec vos données de connexion.

c) Dans votre application Nabto ou dans votre navigateur, vous obtenez désormais une «Accès refusé» message et votre identifiant sera affiché dans le menu de commande comme décrit sous 4. (voir ci-dessus).

Enregistreur de données Menu régulateur

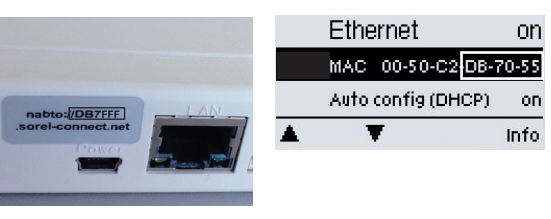

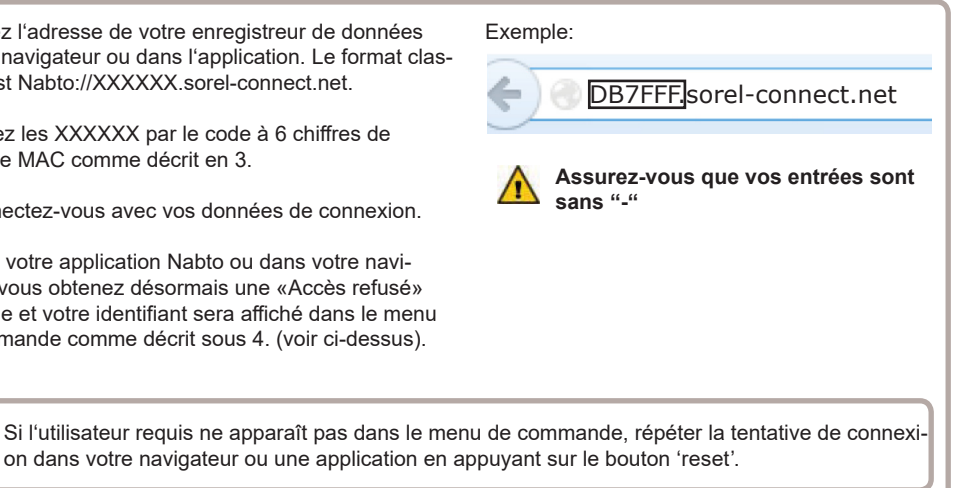

5. Au niveau du contrôleur: allez dans Menu **> Fonctions spéciales > Réseau > Contrôleur d'accès** et sélectionnez l'un des quatre utilisateur par ..Ajouter un utilisateur" avec ..OK".

Normalement cette menue est vide, à l'exception "supprimer l'utilisateur" . La première tentative de connexion (voir dernière étape.) Par un nouveau utilisateur son nom d'utilisateur se affiche automatiquement dans ce menu et peut être sélectionné, il ne est pas entrée nécessaire.

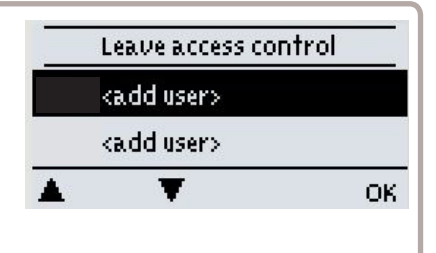

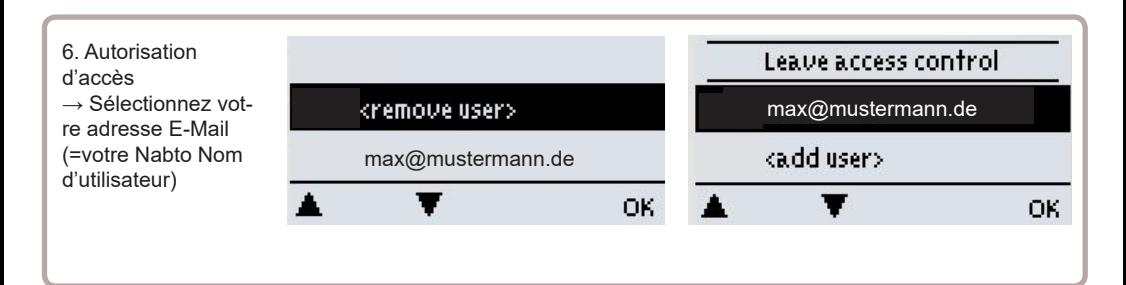

1. a) Pour créer un compte, suivez le lien: Create account.

Login

#### **Sign Up For Account**

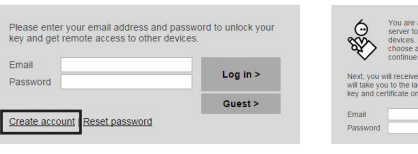

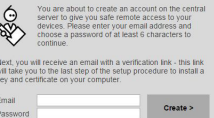

1. b) Confirmez votre adresse e-mail. Votre compte ne est actif que lorsque vous confirmez votre boîte email.

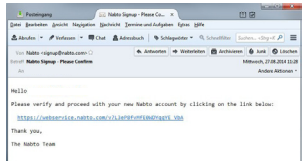

### **1.13. - Télécommande**

#### **1.15.1. - Système Solaire**

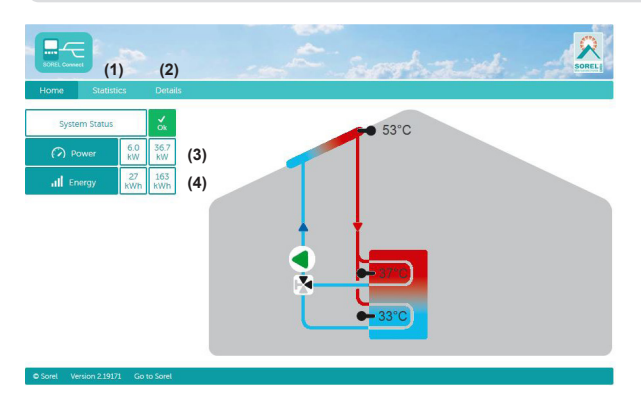

(1) Aperçu Statistique de la quantité de chaleur.

(2) Affichage des messages d'erreur et des capteurs actuels et des valeurs du relai.

- (3) Chaleur actuelle du système solaire en KW.
- (4) Chaleur journalière du système solaire en KWh.

#### **1.15.2. - Système de chauffage**

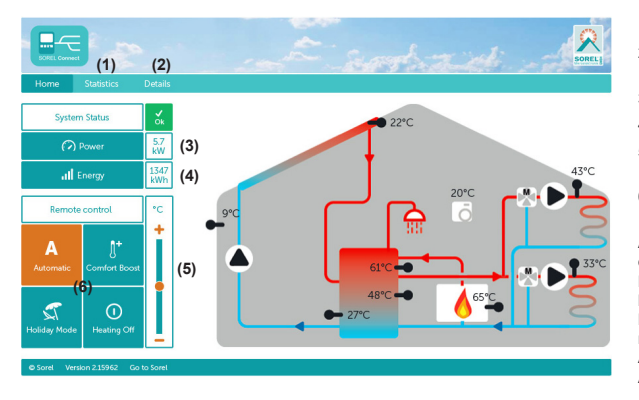

- 1. Aperçu Statistique de la quantité de chaleur.
- 2. Affichage des messages d'erreur et des capteurs actuels et des valeurs du relai.
- 3. Chaleur actuelle du compteur de chaleur en KW
- 4. Sortie actuelle journalière en KW / heure
- 5. Contrôleur à distance de la température du point configuré.
- 6. Télécommande de contrôle du système.

**Automatique:** Mode Automatique - Opération de contrôle du Temps et de la température.

**Booster de Confort:** Allume le(s) circuit (s) pendant 1 heure en mode jour pour un meilleur confort. **Mode Vacances:** Allume le(s) circuit(s) de chauffage de manière permanente

Arrêt la nuit et s'éteint en fonction des demandes DHW. **Arrêt du chauffage:** Arrêt du/des circuit(s) de chauffage.

#### **1.15.3. - Système de refroidissement d'eau**

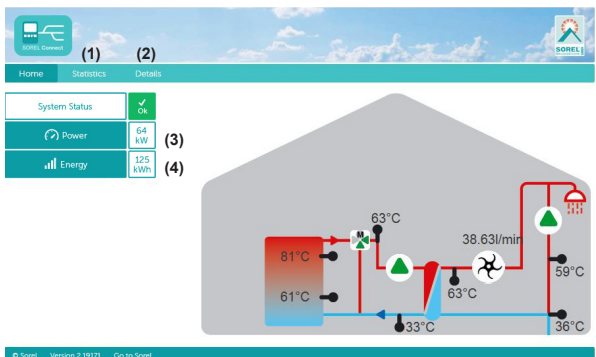

- 1. Aperçu Statistique de la quantité de chaleur.
- 2. Affichage des messages d'erreur et des capteurs actuels et des valeurs du relai.
- 3. Sortie actuelle journalière en KW / heure
- 4. Chaleur de la journée en KW / heure.

Variante hydraulique paramétrée:

Mise en service le:

Mise en service effectuée par:

Des notes:

Déclaration finale: Bien que cette notice ait été rédigée avec le plus grand soin possible, des indications erronées ou incomplètes n'en sont pas exclues. Sous réserve d'erreurs et de modifications techniques.

Votre revendeur spécialisé: Fabricante: SOREL GmbH Mikroelektronik Reme-Straße 12 58300 Wetter (Ruhr) | Germany Telefon: +49 (0) 2335 68277-0 Fax: +49 (0) 2335 68277-10 E-Mail: info@sorel.de Internet: www.sorel.de